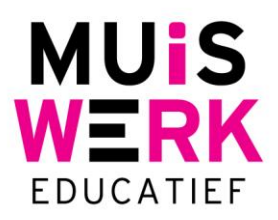

## **Persoonlijk oefenprogramma (POP) bekijken**

POP staat voor persoonlijk oefenprogramma. Voorheen moest u bij uw leerling over de schouder meekijken om te zien welke oefeningen in zijn of haar POP stonden. Het POP is in versie Muiswerk Online 2.1 makkelijk te bekijken via de voortgangsmeter.

## **Hoe doet u dit?**

Log in als docent en ga naar de Muiswerk lerarenkamer. Klik op de button *Groepen* of *Klassen* en selecteer de door u gewenste groep of klas. Vervolgens klikt u op de button *Resultaten* en gaat u naar het tabblad *Voortgang.* Daar ziet u in de laatste kolom van de tabel, onder POP, het aantal persoonlijke oefeningen van de betreffende leerling staan (eerst het aantal oefeningen uit zijn POP dat al gemaakt is, daarachter het totaal aantal oefeningen in zijn POP). Als u op de cel klikt krijgt u de lijst met oefeningen te zien. Zijn er inmiddels oefeningen gemaakt dan wordt de datum en score getoond in het lijstje, achter de naam van iedere oefening.

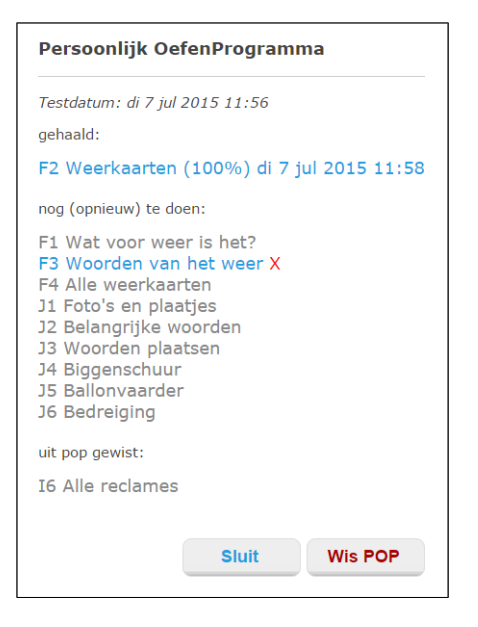

## **POP wissen?**

Ziet u dat leerlingen vastlopen in hun persoonlijk oefenprogramma, dan kunt u hun POP legen zodat ze door kunnen naar de volgende toets. Dit doet u door op de button *Wis POP* te klikken. Wilt u één enkele oefening wissen uit het POP van uw leerling? Dit kan ook. Kies dan voor het rode kruisje achter de naam van de oefening. Hiermee wist u de betreffende oefening. In geval van ene vergissing kunt u verwijderde oefeningen weer terugzetten door te klikken op het driehoekje achter de verwijderde oefening. Het terugzetten gebeurt direct.

**Muiswerk Educatief** 

J.A. van Seumerenlaan 5-7 1422 XS Uithoorn I www.muiswerk.nl

Hoofdkantoor T 0297 523 159 F 0297 523 280  $F$  info@muiswerk.nl Verkoopkantoor T 0297 361 664 F 0297 361 662 E verkoop@muiswerk.nl